# Tietokoneharjoitus 2

Tiivistelmä - Toisessa tietokoneharjoituksessa ratkaistaan erään korvakkeen muodonmuutosta ja jännitystä tasojännitystilassa, kun korvakkeeseen kohdistuu tietty voima. Tehtävänä on luoda mallinnusalue korvakkeesta, ja ratkaista tässä lineaarinen elastisuustehtävä olettaen koko kappaleen olevan tasojännitystilassa. Jälkikäsittelyssä selvitetään kappaleen deformaatiota ja sitä kuinka suurella voimalla pysytään vielä elastisella alueaalla.

Avainsanat - Comsol Multiphysics, Tasojännitystila, Lineaarinen elastisuusmalli

#### 1 Johdanto tehtävään

Kahdessa dimensiossa voidaan approksimoida lineaarisia elastisuustehtäviä joko tasojännitys tai -venymä tilanteissa. Yksittäinen piste mallissa voi olla vain jommassa kummassa tilassa, joten z-suunnassa suuria kappaleita voidaan approksimoida tasovenymätilalla ja pieniä taas -jännitystilalla. Tässä havainnollinen opetusvideo näistä kahdesta mallista: https://www.youtube.com/watch?v= WlFs2unBvdU.

### 2 Comsol Multiphysicsin käynnistäminen

Ennen työn aloittamista lue koko tämä ohje.

Käynnistä COMSOL Multiphysicsin uusin versio, joka tietokoneellesi on asennettu (todennäköisesti 5.0). Muista aina käynnistää tämä sama versio, sillä tallennettavat tehtävätiedostot eivät ole kovin hyvin yhteensopivia eri versioiden välillä.

Model Wizard kohdasta valitaan dimensio ja se koordinaatisto, jossa mallinnusalue esitetään. Korvakkeen mallintamiseen käytetään tasojännitystilan analyysiä, joten valitaan 2D. Tämän jälkeen tulee painaa oikealle osoittavaa nuolta. Nyt valitaan minkälaista tehtävää ollaan ratkaisemassa. Edellä esitetty tehtävän formulointi löytyy kohdasta Structural Mechnics ja Solid Mechanics. Valitse siis tämä. Vielä itse tehtävän määrittelyssä täytyy Solid Mechanics kohdasta valita minkälaista 2D aproksimaatiota käytetään. Vaihtoehtoina ovat Plane stress ja Plane strain, valitse näistä siis Plane stress.

MEI-55100 Mallintamisen perusteet

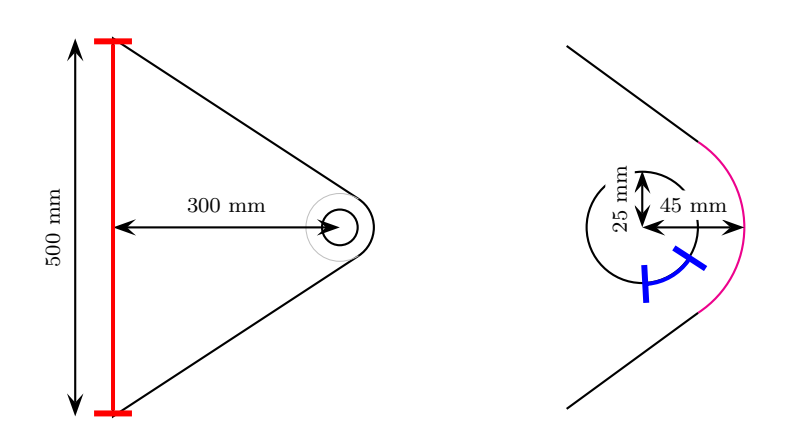

Kuva 1: Tehtävässä mallinnettava korvake.

Seuraavaksi on valittavana minkälainen rooli ajalla on tehtävässä. Ajalla ei ole tässä tehtävässä roolia, joten valitaan Stationary. Tutustu myös muihin mahdollisuuksiin ratkaista tällaisia tehtäviä. Tämän jälkeen paina Done.

#### 3 Mallinnusalueen piirtäminen

Tehtävässä mallinnettava korvake on esitetty kuvassa 1. Oikeassa reunassa oleva pyöristys on toteutettu siten, että ympyrän kaaren derivaatta ja suoran kulmakerroin ovat samat leikkauspisteessä. Tällöin päätyyn piirrettävän ympyrän kaaren sektorikulma on valituilla dimensiolla 113.623°. Kun piirrät mallinnusaluetta, käytä hyväksesi työkaluja: Polygon, Circle (valitse type: Curve), Convert to Solid ja Difference. Huomioi, että joudut antamaan kuvassa näkyville punaiselle ja siniselle reunalle omat reunaehdot. Tällöin sinun ei kannata piirtää korvakkeen reikää ympyränä vaan se kannattaa antaa kahtena sektorin kaarena. Sektori alkaa vaakatasosta myötäpäivään 30° päästä.

### 4 Reunaehdot, ajavat suureet ja materiaaliominaisuudet

Korvake on punaiselta reunaltaan (ks. kuva 1) kiinnitetty. Tätä vastaa reunaehto Fixed Constraint. Siniseltä reunalta korvaketta vedetään 100 kg:n voimalla vinosti (45° kulmassa vaakatasosta myötäpäivään) oikealle alaviistoon. Voit olettaa voiman olevan tasaisesti jakautunut kaaren matkalle. Voima asetetaan valinnalla Boundary Load. Muut reunat ovat vapaita liikkumaan, eli niitä koskee reunaehto Free. Voit jättää huomioimatta kappaleen oman massan vaikutuksen tehtävän ratkaisemiseen. Kappaleen paksuus on 20 mm. Huomio, että tarvitset tätä kuormavoiman asettamiseen, koska siinä voima asetetaan yksikössä  $\mathrm{N}/\mathrm{m}^2$ .

Materiaaliksi valitse teräs Steel AISI 4340 materiaalivalikosta. Täältä saat kappaleellesi Youngin modulin ja Poissonin suhteen. Tämän teräksen myötölujuus on 470 MPa.

### 5 Verkotus

Verkotuksen osannet tehdä viime harjoituksen perusteella.

## 6 Ratkaiseminen

Ratkaisukin menee tutun kaavan mukaan.

## 7 Jälkikäsittely

Kun ohjelma on ratkaissut tehtävän, näyttää se von Mises jännitysjakauman. Mitä tämä tarkoittaa? Piirrä myös siirtymäkentän normi deformoituneessa kappaleessa. Tätä varten tee uusi 2D Plot Group ja lisää tänne Surface. Painamalla oikeaa lisätyn Surfacen päällä saat valittua Deformation-omainaisuuden ja voit skaalata miten deformaatio näytetään. Todellisuudessahan kappale deformoituu niin vähän, ettei sitä voi silmällä havaita.

### 8 Lisätehtävät

Jos aikaa jää, niin tutki tilannetta, jossa kappaleen yläreunaan on tullut särö. Mikä on särön pituuden vaikutus siihen maksimikuormaan, jonka kappale kestää? Tätä varten joudut pätkimään osiin piirtämäsi viivan ja antamaan särön kohdalle Free reunaehdon. Saatko korvakkeen kestämään enemmän vetoa, jos siirrätkin hieman vastapäivään sitä sektorin kaarta, jolle voima kohdistuu?